## VMS Access Control List Editor Manual

Order Number: AA-LA41A-TE

April 1988

This document describes the VMS Access Control List Editor.

Revision/Update Information: This document supersedes the VAX/VMS Access Control List Editor Reference Manual, Version 4.4.

Software Version: VMS Version 5.0

digital equipment corporation maynard, massachusetts

#### April 1988

The information in this document is subject to change without notice and should not be construed as a commitment by Digital Equipment Corporation. Digital Equipment Corporation assumes no responsibility for any errors that may appear in this document.

The software described in this document is furnished under a license and may be used or copied only in accordance with the terms of such license.

No responsibility is assumed for the use or reliability of software on equipment that is not supplied by Digital Equipment Corporation or its affiliated companies.

Copyright ©1988 by Digital Equipment Corporation

All Rights Reserved. Printed in U.S.A.

The postpaid READER'S COMMENTS form on the last page of this document requests the user's critical evaluation to assist in preparing future documentation.

The following are trademarks of Digital Equipment Corporation:

DEC DEC/CMS DEC/MMS **DECnet** DECsystem-10 DECSYSTEM-20 **DECUS DECwriter** DIBOL EduSystem IAS **MASSBUS** PDP PDT RSTS RSX

UNIBUS VAX VAXcluster VMS VT

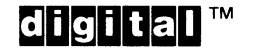

ZK4531

#### HOW TO ORDER ADDITIONAL DOCUMENTATION DIRECT MAIL ORDERS

#### USA & PUERTO RICO<sup>\*</sup>

CANADA

Digital Equipment Corporation P.O. Box CS2008 Nashua, New Hampshire 03061

Digital Equipment of Canada Ltd. 100 Herzberg Road Kanata, Ontario K2K 2A6 Attn: Direct Order Desk

#### INTERNATIONAL

Digital Equipment Corporation PSG Business Manager c/o Digital's local subsidiary or approved distributor

In Continental USA and Puerto Rico call 800-258-1710.

In New Hampshire, Alaska, and Hawaii call 603-884-6660.

In Canada call 800-267-6215.

Any prepaid order from Puerto Rico must be placed with the local Digital subsidiary (809-754-7575). Internal orders should be placed through the Software Distribution Center (SDC), Digital Equipment Corporation, Westminster, Massachusetts 01473.

### Production Note

This book was produced with the VAX DOCUMENT electronic publishing system, a software tool developed and sold by DIGITAL. In this system, writers use an ASCII text editor to create source files containing text and English-like code; this code labels the structural elements of the document, such as chapters, paragraphs, and tables. The VAX DOCUMENT software, which runs on the VMS operating system, interprets the code to format the text, generate a table of contents and index, and paginate the entire document. Writers can print the document on the terminal or line printer, or they can use DIGITAL-supported devices, such as the LN03 laser printer and PostScript<sup>®</sup> printers (PrintServer 40 or LN03R ScriptPrinter), to produce a typeset-quality copy containing integrated graphics.

 $\overline{\boldsymbol{x}}$ PostScript is a trademark of Adobe Systems, Inc.

 $\bigcirc$ 

## **Contents**

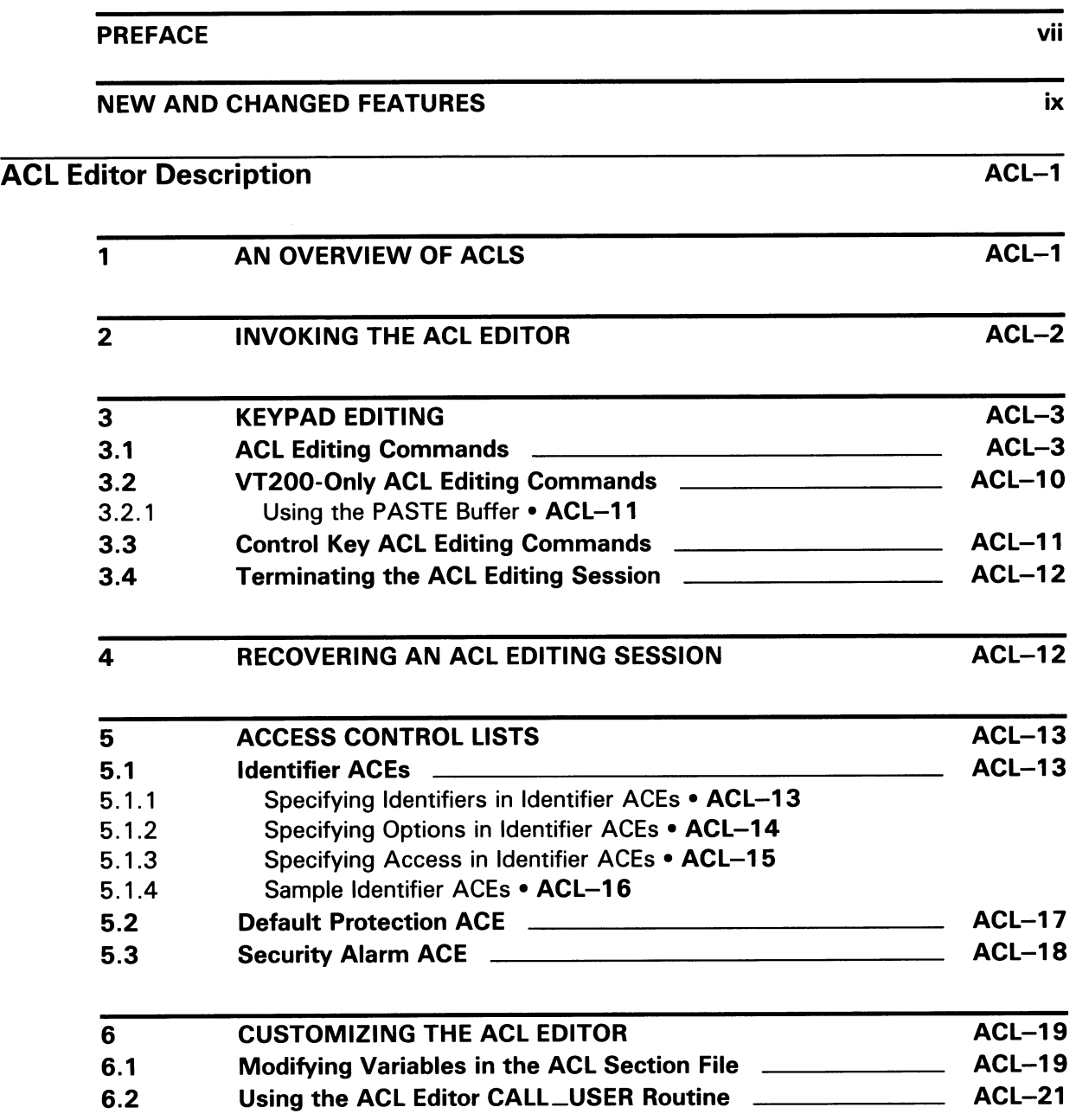

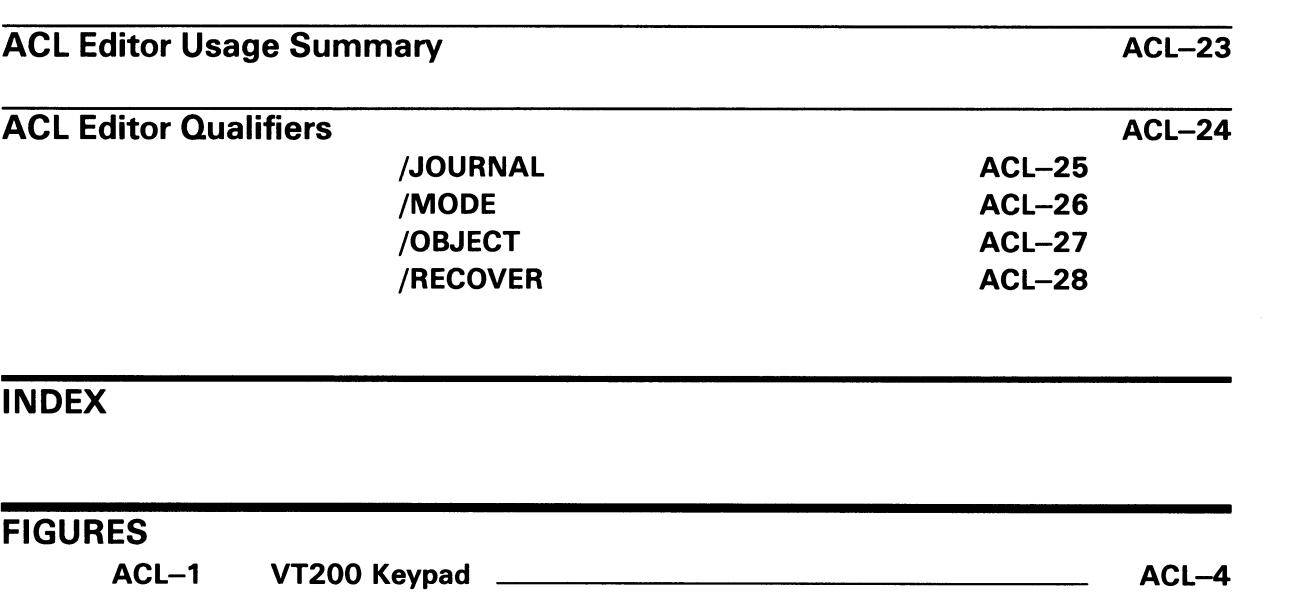

 $\label{eq:2.1} \frac{1}{\sqrt{2\pi}}\int_{0}^{\infty} \frac{1}{\sqrt{2\pi}}\left(\frac{1}{\sqrt{2\pi}}\right)^{2\alpha} \frac{1}{\sqrt{2\pi}}\left(\frac{1}{\sqrt{2\pi}}\right)^{\alpha} \frac{1}{\sqrt{2\pi}}\left(\frac{1}{\sqrt{2\pi}}\right)^{\alpha} \frac{1}{\sqrt{2\pi}}\left(\frac{1}{\sqrt{2\pi}}\right)^{\alpha} \frac{1}{\sqrt{2\pi}}\left(\frac{1}{\sqrt{2\pi}}\right)^{\alpha} \frac{1}{\sqrt{2\pi}}\left(\frac{1}{\sqrt{2\pi}}\$ 

## Preface

### Intended Audience

This manual is intended for all system users.

### Document Structure

This document consists of the following three sections:

- Description—Provides an overview and detailed usage information for the Access Control List (ACL) Editor; describes the keypad commands used to create and modify ACLs.
- Usage Summary—Outlines the following ACL editor information:
	- -Invoking the editor
	- -Exiting from the editor
	- -Directing output
	- -Restrictions or privileges required
- Qualifiers Describes ACL editor qualifiers, including format, parameters, and examples.

### Associated Documents

To learn more about access control lists, refer to the Guide to VMS System Security.

If you are a system programmer and plan on modifying the VAXTPU ACL section file from which the ACL editor was built, you should be familiar with the VAX Text Processing Utility Manual. It describes the VAXTPU programming language and the concepts involved in modifying and processing a VAXTPU section file.

## **Conventions**

The following conventions are observed in this manual:

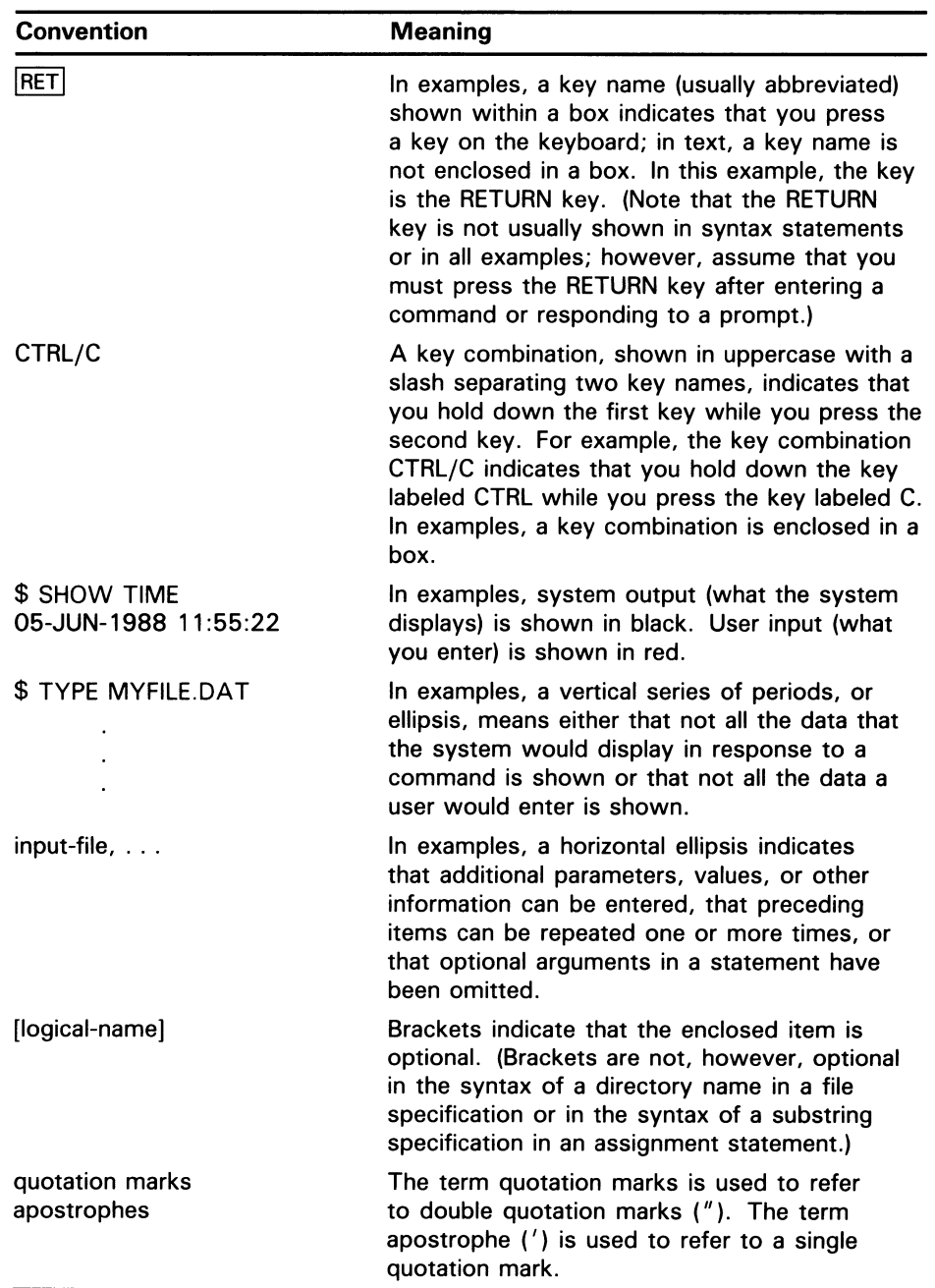

## New and Changed Features

The following technical features have been added to the VMS Access Control List Editor Manual for VMS Version 5.0:

- Support for access control lists (ACLs) on batch and device (printer, server, and terminal) queues. Specify the keyword QUEUE to the /OBJECT qualifier to edit ACLs on queues.
- Addition of a new CALL \_USER routine function code ACLEDIT\$C\_MESSAGE. ACLEDIT\$C\_MESSAGE assumes the input string is a VMS error code and returns in the ACL editor message window the message text associated with the error code.

 $\label{eq:2.1} \frac{1}{\sqrt{2}}\left(\frac{1}{\sqrt{2}}\right)^{2} \left(\frac{1}{\sqrt{2}}\right)^{2} \left(\frac{1}{\sqrt{2}}\right)^{2} \left(\frac{1}{\sqrt{2}}\right)^{2} \left(\frac{1}{\sqrt{2}}\right)^{2} \left(\frac{1}{\sqrt{2}}\right)^{2} \left(\frac{1}{\sqrt{2}}\right)^{2} \left(\frac{1}{\sqrt{2}}\right)^{2} \left(\frac{1}{\sqrt{2}}\right)^{2} \left(\frac{1}{\sqrt{2}}\right)^{2} \left(\frac{1}{\sqrt{2}}\right)^{2} \left(\$ 

An access control list (ACL) is a collection of entries that grant or deny access for specific users or groups of users of a system object. By carefully defining the individual access control list entries (ACEs) that make up an ACL, you can control user access to a particular object more closely than through the use of the default UIC-based protection scheme.

The Access Control List (ACL) editor is a screen-oriented editor used to create and maintain ACLs. You can use ACLs to define types of access for users of a system object, such as a file.

The description section of the ACL editor is divided into the following six parts:

- Section 1 provides an overview of access control lists (ACLs).
- Section 2 describes how to invoke the ACL editor.
- Section 3 displays the keypad commands available for use during an ACL editing session.
- Section 4 explains how to recover from an editing session that was interrupted abnormally.
- Section 5 describes the different types of ACEs available in an access control list.
- Section 6 describes how to customize the ACL editor.

### 1 An Overview of ACLs

An access control list consists of access control list entries (ACEs) that grant or deny access to a particular system object. You can place ACLs on the following types of objects:

- **Devices**
- Files (including directory files)
- Group global sections
- System global sections
- Logical name tables
- Queues

Typically, ACLs are used when you want to provide access to a system object for some, but not all users. When the VMS operating system receives a request for access to an object having an ACL, it searches each access control list entry in the ACL, stopping at the first match. If another match occurs in the ACL, it has no effect. Therefore, ACEs granting or denying access to a system object for specific users should appear in the ACL before ACEs identifying broader classes of users.

For example, if you want to grant user SMITH read access to a system object and deny all other interactive users all types of access to the object, place the ACE for user SMITH before the ACE identifying all interactive users on the system.

The use of ACLs is optional. Using ACLs permits more detail in the defining of user access and can enhance the security of system objects. However, creating and maintaining ACLs requires both user and processor time.

Each ACL consists of one or more ACEs. There is no limit to the number of ACEs that an ACL can contain, or to the number of characters in an ACE. However, long ACLs increase the amount of time necessary to gain access to an object.

The following types of ACEs are available in an ACL:

- **Identifier**
- Default protection
- Security alarm

Refer to Section 5 for a description of these ACEs.

### 2 Invoking the ACL Editor

Use the ACL editor to define an ACL for a system object or to edit an existing ACL. Invoke the ACL editor using the DCL command EDIT/ACL followed by the name of the object whose ACL you want to create or modify. For example, the following command invokes the ACL editor to create an ACL for the file INVENTORY.DAT:

\$ EDIT/ACL INVENTORY.DAT

You can also invoke the ACL editor using the DCL command SET ACL/EDIT. In addition to invoking the ACL editor, the SET ACL command can be used to manipulate entire ACLs or individual ACEs without invoking the ACL editor.

If the object whose ACL you want to create or modify is not a file, you must specify the type of object with the /OBJECT=type qualifier. For example, the following command invokes the ACL editor to create an ACL for the disk DOCD\$:

\$ EDIT/ACL/OBJECT=DEVICE DOCD\$

You can invoke the ACL editor to modify an existing ACL or to create a new ACL on the system object. If a system object has an ACL, the ACL will appear on the screen when the ACL editor is invoked.

The ACL editor can be invoked from within a program written in any VAX language that generates calls using the VAX Calling Standard. Refer to the VMS Utility Routines Manual for more information on using the callable interface to the ACL editor.

## 3 Keypad Editing

The ACL editor provides several features that simplify its use, including the following:

- Automatic text insertion (prompt mode)
- Dynamic ACE syntax checking
- Keypad editing that includes online help

By default, the ACL editor prompts for each ACE and provides values in the various fields within an ACE whenever possible. The /MODE qualifier controls the choice of mode. To disable prompting, specify /MODE=NOPROMPT with the SET ACL or EDIT/ACL command.

The FIELD, ITEM, and ENTER commands on the keypad enable you to take full advantage of prompt mode in the ACL editor.

- FIELD-Completes the current ACE field and moves the cursor to the next ACE field or subfield, inserting text as needed. If the ACL editor is not in prompt mode, the ACL editor advances to the next field in the current existing ACE.
- ITEM-Selects the next item for the current ACE field. If the ACL editor is not in prompt mode, this key is ignored.
- ENTER—Indicates that the current ACE is complete. The ACL editor terminates the insertion and verifies that the syntax of the ACE is complete. You can press ENTER while the cursor is located at any position within the ACE. (Performs the same function as the RETURN key.)

Access the online help facility of the ACL editor by using the HELP and HELP FMT commands on the keypad. The HELP command provides help on the editing keypad; the HELP FMT command provides help on ACE.

The following section contains a diagram of the default keypad functions for VT100 and VT200 series terminals. Also included in the section is a functional description of each of the ACL editing commands. You can supplement or change these key definitions by modifying and recompiling the ACL editor section file SYS\$LIBRARY:ACLEDIT.TPU. Refer to Section 6 for more information if you intend to modify the default ACL section file.

### 3.1 ACL Editing Commands

Figure ACL-1 depicts the default ACL editor keypad functions for VT200 series terminals. The numeric keypad on VT100 series terminals is identical to that of the VT200 terminal shown in Figure ACL-1; VT100 terminals, however, do not have the supplemental editing keypad (keys  $E1$  through  $E6$ ).

Figure ACL-1 VT200 Keypad

VT200

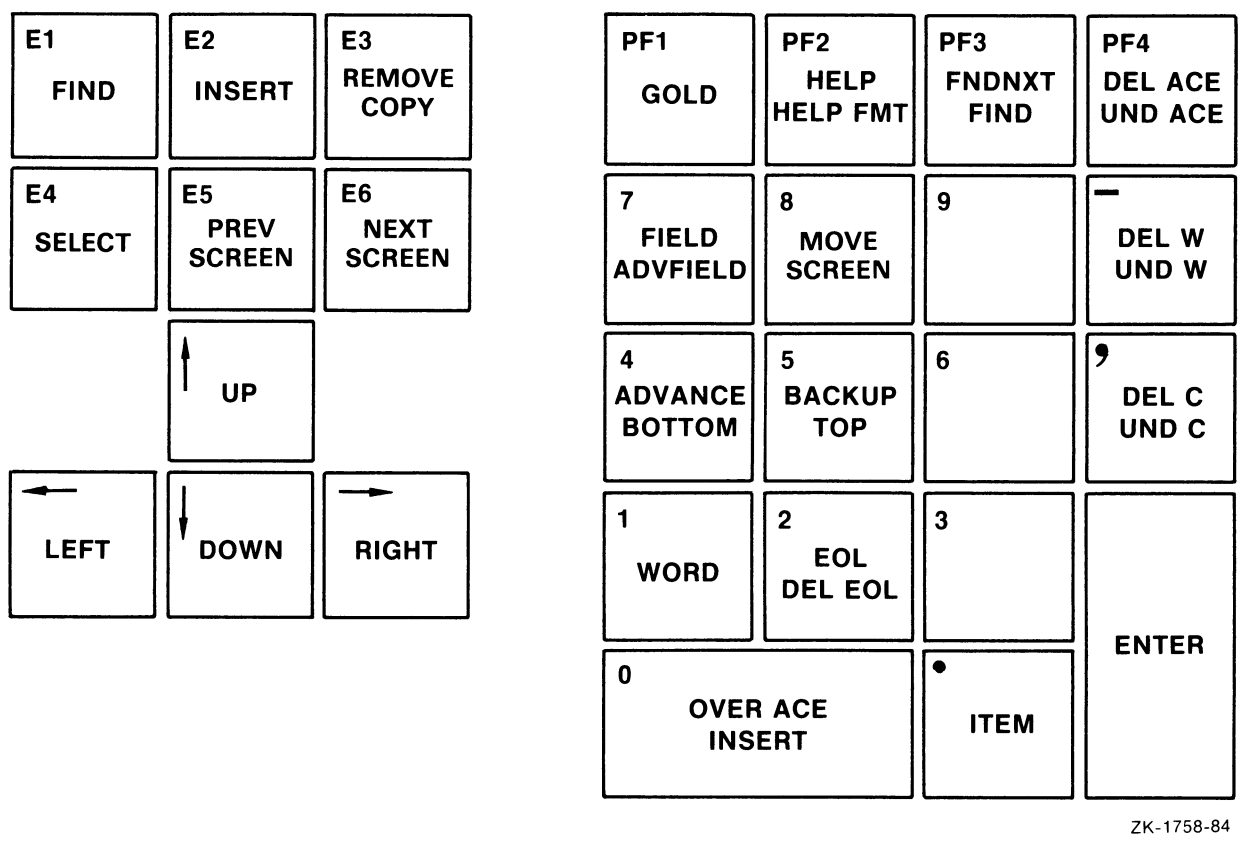

On the VT100 and VT200 series terminals, you can use the following keypad commands during an ACL editing session:

### ADVANCE

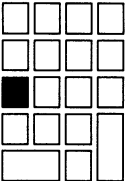

Sets the current direction forward for the FIND, FNDNXT, MOVE SCREEN, OVER ACE, and WORD keys. ADVANCE means that movement is toward the end of the ACL.

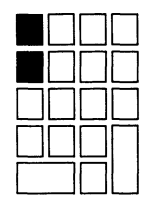

Completes the current ACE field and moves the cursor to the next ACE field.

#### **BACKUP**

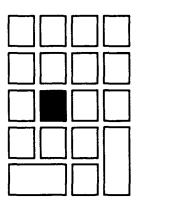

Reverses the current direction for the FIND, FNDNXT, MOVE SCREEN, OVER ACE, and WORD keys. BACKUP means that movement is toward the beginning of the ACL.

#### BOTTOM

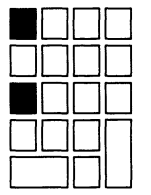

Sets the cursor position after the last line of the last ACE. Any entries you add are placed at the end of the ACL.

#### DEL ACE

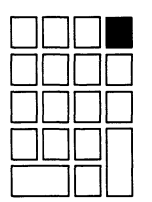

Deletes the entire ACE in which the cursor is positioned and stores it in the delete-ACE buffer.

### DEL C

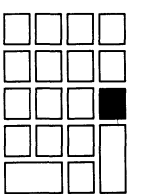

Deletes the character on which the cursor is positioned and stores it in the delete-character buffer.

DEL EOL

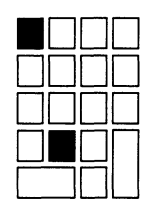

Deletes text from the current cursor position to the end of the line and stores it in the delete-line buffer.

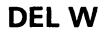

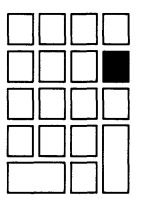

Deletes the text from the current cursor position to the beginning of the next word and stores it in the delete-word buffer.

#### ENTER

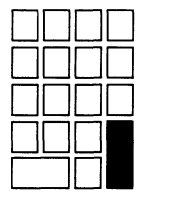

Indicates that the current ACE is complete. The ACL editor terminates the insertion and verifies the syntax of the ACE. You can press ENTER while the cursor is located at any position within the ACE. (Pressing RETURN produces the same results.)

#### EOL

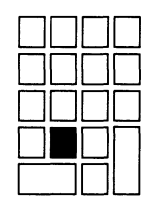

Moves the cursor to the end of the current line.

#### FIELD

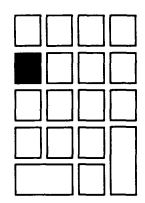

Completes the current ACE field and moves the cursor to the next ACE field or subfield.

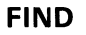

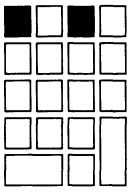

Searches for an occurrence of a string. Press the FIND key and then type the string. Press the ENTER key to search for the string in the current direction, or the ADVANCE or BACKUP key to change the search direction.

#### FNDNXT

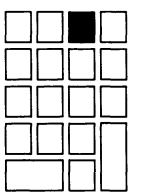

Searches in the current direction for the next occurrence of the string previously entered with the FIND key.

#### GOLD

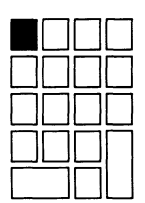

When pressed before another keypad key, specifies the second key's alternate function (the bottom function on the keypad diagram).

#### **HELP**

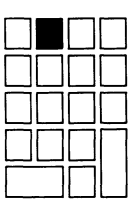

Use the HELP key to get information about using the editing keypad.

#### HELP FMT

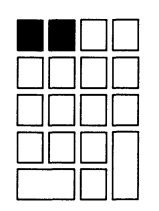

Press the GOLD key followed by the HELP key to get information about ACE formats.

#### INSERT

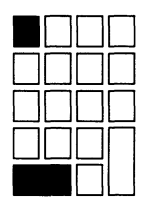

Moves all text from the current line down one line, leaving a blank line where an ACE is to be inserted.

#### ITEM

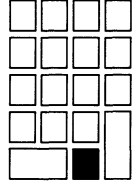

Selects the next item for the current ACE field.

### MOVE SCREEN

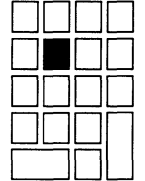

Moves the cursor one screen in the current direction (see ADVANCE or BACKUP). A screen is defined as two-thirds the number of lines in the display.

#### OVER ACE

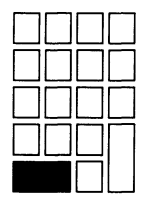

Depending on the current direction, moves the cursor to the beginning of the next ACE or the beginning of the previous ACE.

#### **TOP**

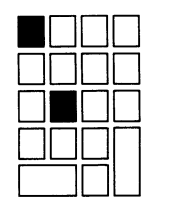

Moves the cursor position to the first character of the first ACE in the access control list.

#### UND ACE

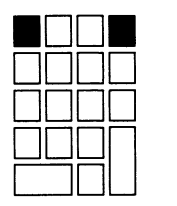

Inserts the contents of the delete-ACE buffer in front of the ACE in which the cursor is currently positioned.

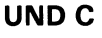

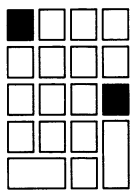

Inserts the contents of the delete-character buffer directly in front of the cursor.

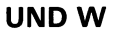

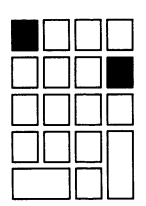

Inserts the contents of the delete-word buffer directly in front of the cursor.

#### **WORD**

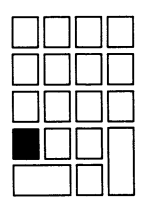

Moves the cursor one word forward or backward, depending on the current direction.

The following keys and key sequences can be used to move the cursor or to shift the display window:

- $\downarrow$  Moves the cursor to the character directly in line below it. If the ACE in which the cursor is positioned is new, the ACL editor processes the ACE before moving the cursor. If the entry is incomplete or improperly formatted, an error occurs and the cursor does not move.
- $\sqrt{•}$  Moves the cursor one character to the left. If the cursor is at the left margin, moves it to the rightmost character in the line above.
- $\rightarrow$  Moves the cursor one character to the right. If the cursor is at the right margin, moves it to the leftmost character in the line below.
- $\Box$ —Moves the cursor to the character directly in line above it. If the ACE in which the cursor is positioned is new, the ACL editor processes the ACE before moving the cursor. If the entry is incomplete or improperly formatted, an error occurs and the cursor does not move.
- $\boxed{GOLD}$   $\boxed{\leftarrow}$  Shifts the text in the display window 8 characters to the left.
- $\boxed{GOLD}$   $\boxed{\rightarrow}$  Shifts the text in the display window 8 characters to the right.

You can use the following keyboard keys to supplement the keypad keys. Keys in parentheses indicate the equivalent key for a VT200 series terminal.

- $\bullet$ BACKSPACE (F12)—Moves the cursor to the beginning of the current line.
- DELETE  $( $\sqrt{X}$ )$  --Deletes the character to the left of the cursor.
- [LINE FEED] (F13])—Deletes the text from the cursor back to the beginning of the word. If the cursor is positioned at the first character of the word, deletes to the beginning of the previous word.
- TAB (TAB)—Moves the text located to the right of the cursor to the next tab stop.

## 3.2 VT200-Only ACL Editing Commands

On a VT200 series terminal, you can also use the supplemental editing keypad commands during an ACL editing session:

- FIND—Elicits the Search for: prompt as the first step in the FIND operation. Type the search string after the prompt; then press either the DO or the ENTER key to process the search. Performs the same function as the FIND keypad command.
- INSERT HERE—Indicates where an ACE is to be inserted, or, if support for the PASTE buffer is enabled, indicates the line where the selected text in the PASTE buffer is to be inserted. By default, support for the PASTE buffer is disabled; Section 3.2.1 explains how to enable the PASTE buffer.
- REMOVE-Removes the selected text to the PASTE buffer. Each time REMOVE is used, the previous contents of the PASTE buffer are deleted. By default, support for the PASTE buffer is disabled; Section 3.2.1 explains how to enable the PASTE buffer.

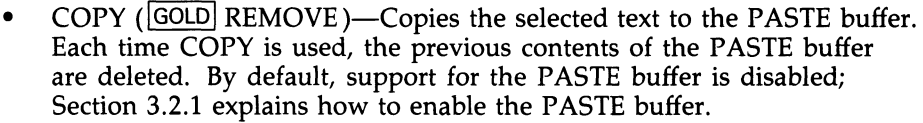

- SELECT—Marks the beginning of a range of text to be removed or copied to the PASTE buffer. Press SELECT; move the cursor to include the desired amount of text to be removed or copied; press either REMOVE or COPY (GOLD REMOVE) to complete the operation. By default, support for the PASTE buffer is disabled; Section 3.2.1 explains how to enable the PASTE buffer.
- PREV SCREEN-Moves the cursor to the previous screen. By default, a screen is defined as two-thirds the number of lines in the display.
- NEXT SCREEN—Moves the cursor one screen forward. By default, a screen is defined as two-thirds the number of lines in the display.

### 3.2.1 Using the PASTE Buffer

For VT200 series terminals, the ACL editor provides a PASTE buffer that allows you to move sections of text from one part of the ACL to another. The commands used to move sections of the ACL in and out of the PASTE buffer are INSERT HERE, REMOVE, COPY, and SELECT.

By default, support for the PASTE buffer is disabled. To enable the PASTE buffer, do either of the following:

• To enable the PASTE buffer for the current editing session only, press CTRL/D. At the TPU command: prompt, type the following:

TPU command: ACLEDIT\$X\_PASTE\_BUFFER:=1

• To permanently enable the PASTE buffer, you must change the value of the variable ACLEDIT\$X \_PASTE \_BUFFER in the ACL editor section file from 0 to 1 and recompile the ACL section file. Section 6 describes how to modify and recompile this file.

If you enable the PASTE buffer, you should also switch the value of the variable ACLEDIT\$X\_CHECK\_MODIFY from 1 (check whether the ACE can be modified) to 0 (do not check whether the ACE can be modified). The two features (PASTE buffer support and the check for a modifiable ACE) are not usually compatible. To change the value of ACLEDIT\$X\_CHECK\_MODIFY, use the same method you used previously to enable the PASTE buffer: edit and recompile the ACL section file to make the change permanent, or press CTRL/D to make the change for the current editing session only.

### 3.3 Control Key ACL Editing Commands

The following control keys also perform editing functions:

- $|CTRL/A|$ —Determines whether characters are entered in insert mode or overstrike mode. Insert mode (the default) inserts a character to the left of the current character. Overstrike mode replaces the current character.
- CTRL/D~—Allows you to execute one TPU command.
- CTRL/H~—Moves the cursor to the beginning of the line. (Performs the same function as the **BACKSPACE** key.)
- CTRL/J-Deletes the text from the cursor back to the beginning of the word. (Performs the same function as the  $LINE$  FEED key.)
- $|CTRL/R|$ --Refreshes the screen display. Clears and redraws the screen, deleting any extraneous characters or messages that might have appeared on the screen but are not part of the ACL you are editing. (Performs the same function as the  $\overline{CTRL/W}$  key.)
- GOLD CTRL/R Returns the ACL to its original state before the ACL editor was invoked. (Performs the same function as  $\boxed{\text{GOLD}}$   $\boxed{\text{CTR}$  $(W)$ .)
- $[CFRL/U]$ —Deletes the text from the cursor to the beginning of the line.
- $[CFRL/W]$ —Refreshes the screen display. Clears and redraws the screen, deleting any extraneous characters or messages that might have appeared on the screen but are not part of the ACL you are editing. (Performs the same function as the  $\text{CTRL/R}$  key.)
- GOLD CTRL/W-Returns the ACL to its original state before the ACL editor was invoked. (Performs the same function as  $\boxed{\text{GOLD}}$  CTRL/R,)
- CTRL/z }—Ends the editing session and updates the ACL. (Unless otherwise specified, any recover and journal files are deleted.)
- $\overline{GOLD}$   $\overline{CTRL/Z}$  Ends (quits) the editing session without saving any of the changes made to the object's ACL. (Unless otherwise specified, any recover and journal files are deleted.)

## 3.4 Terminating the ACL Editing Session

During an editing session, you can return to the original ACL (before any changes were made) and start over by pressing GOLD CTRL/R.

Press CTRL/Z to exit from a completed editing session. Your changes are not made until you exit. Because it is necessary to obtain exclusive access to a file to update an ACL, other users of a shared file may get afile-locked (or access conflict for directory files) error message when the ACL is updated at the end of the editing session.

If you do not want to incorporate the edits into the ACL, quit the file by pressing GOLD CTRL/Z. All edits made during the session are ignored.

### 4 Recovering an ACL Editing Session

By default, if an editing session ends abnormally, a journal file is created. A journal file contains the data from the editing session that was interrupted. The journal file name defaults to the file name of the edited file with a JOU extension. You can use the /JOURNAL qualifier to specify an alternate journal file name. You can also use the /NOJOURNAL qualifier to override the behavior and prevent the creation of a journal file.

To recover an interrupted editing session, use the /RECOVER qualifier. If the journal file name is different from the default, specify it with /RECOVER.

For more information on any of these EDIT/ACL qualifiers, see the Qualifier section of this manual.

## 5 Access Control Lists

This section describes the different types of access control list entries (ACEs) that make up an access control list (ACL). The type of access protection needed determines the type of ACE used in a given situation. Following are the three types of ACEs:

- Identifier-Controls the type of access allowed to a particular user or group of users.
- Default protection—Defines the default protection placed on all files and subdirectories in a directory. Applicable only to directory files.
- Security alarm Provides a security alarm that indicates when an object is accessed in a specified way.

The exact format of an ACE depends on its type, but all ACEs are enclosed in parentheses. Following is the standard ACE format:

(type[,options][,access\_to\_grant])

### 5.1 Identifier ACEs

An identifier ACE controls the types of access allowed to specific users based on user identification. Following is the format for an identifier ACE:

(IDENTIFIER=identifier[,options][,access])

#### 5.1.1 Specifying Identifiers in Identifier ACEs

The first field in the identifier ACE is the keyword IDENTIFIER followed by one or more identifiers. An identifier can be one of the following:

- User identification code (UIC)
- General, established by the system manager in the system rights database
- System-defined

A UIC can be in either numeric or named UIC format, as described in the VMS DCL Concepts Manual.

A general identifier, defined in the system rights database, is an alphanumeric string of 1 to 31 characters that must contain at least one alphabetic character. It can include the characters A through Z, dollar signs  $(\text{\$})$ , underscores  $(\_)$ , and the numbers 0 through 9.

The system manager creates and assigns general identifiers and UICs to system users using the Authorize Utility (AUTHORIZE).

System-defined identifiers are automatically defined by the system when the system manager creates a rights database. The following identifiers are system-defined identifiers:

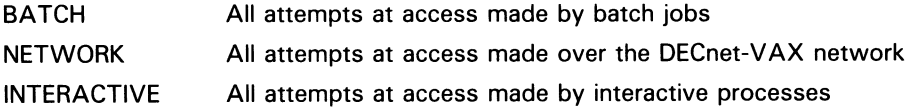

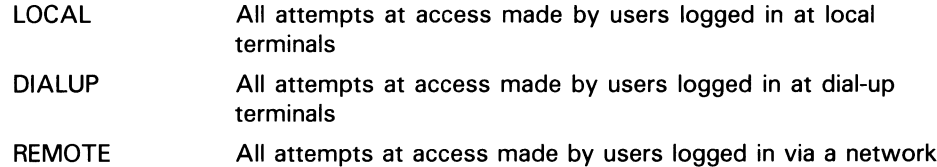

Generally, use only one of the six system-defined identifiers at a time. You can use them with other identifiers (UICs and general identifiers). When you specify multiple identifiers, connect them with plus signs (+ ).

The system takes the access action included in the ACE only for the user who matches all the identifiers. For example, if you wanted to grant read access to user [301,25] running a batch job, you would specify the identifier ACE as the following:

(IDENTIFIER=[301,25]+BATCH,ACCESS=READ)

Although it is unusual for a number of users to share the same UIC, it is likely that a number of users will share the same general identifier. Users with the same general identifier do not need to be in the same UIC-based group. Furthermore, a single user can be associated with a number of different general identifiers as defined in the rights database. The creator of an ACL has considerable flexibility in selecting sets of users and defining access capabilities for them.

For example, the user identified by the UIC [301,25] is a member of the UICbased group 301. That user may be the only member of group 301 who is also associated with the general identifier PERSONNEL. An ACE defining a particular type of access for the users associated with the general identifier PERSONNEL grants that type of access to that user, but not to the other members of group 301.

#### 5.1.2 Specifying Options in Identifier ACEs

The options field in an identifier ACE controls whether an ACE is propagated, can be displayed, or can be deleted. This field in an identifier ACE begins with the keyword OPTIONS and takes one or more of the following keywords:

DEFAULT HIDDEN PROTECTED Indicates that an ACE is to be included in the ACL of any files created within a directory. When the ACE is propagated, the DEFAULT indicator is removed from the ACL of the created file. This option is valid only for directory files. A default ACE does not grant or deny access; it just affects the ACL of new files. Indicates that this ACE should only be changed by the application that added it. The ACL editor does not permit modification or deletion. Thus, the ACL editor displays the ACE only to show its relative position within the ACL, not to facilitate editing of the ACE. The DCL DIRECTORY and SHOW ACL commands do not display hidden ACEs. Indicates that an ACE will be preserved even when an attempt is made to delete the entire ACL. A protected ACE must be deleted specifically with the ACL editor or by specifying the ACE on the command line of the DCL command SET ACL.

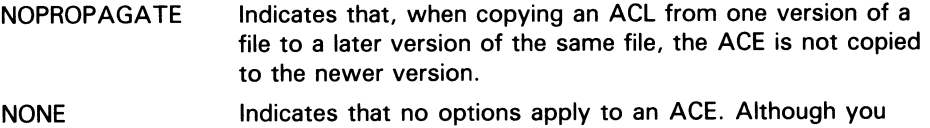

can enter OPTIONS=NONE when you create the ACE, OPTIONS=NONE is not displayed when the ACE is displayed.

Connect multiple options with plus signs (+ ). If you specify any other options with the NONE option, the other options take precedence.

#### Identifier ACE for a Directory

The OPTIONS=DEFAULT option of an identifier ACE allows users to define one or more default ACEs for inclusion in the ACLs for files created in a particular directory. A default ACE is supplied for all new files created in that directory; any existing files are not supplied with the default ACE. Thus, if you wanted all files in the directory [MALCOLM] to have an ACE that permitted read and write access to users with the PERSONNEL identifier, you could include the following ACE in the ACL for the file MALCOLM.DIR:

(IDENTIFIER=PERSONNEL,OPTIONS=DEFAULT,ACCESS=READ+WRITE)

As a result of this ACE, any file created in the [MALCOLM] directory has the following ACE:

(IDENTIFIER=PERSONNEL, ACCESS=READ+WRITE)

Notice that the DEFAULT option does not appear in the file's ACE. However, any subdirectory created in the MALCOLM directory has the DEFAULT option as part of its ACE so that the default ACE can be propagated throughout the entire directory tree.

#### 5.1.3 Specifying Access in Identifier ACEs

The third field in an identifier ACE specifies what type of access you are allowing the users identified in the first field of the ACE. This field begins with the keyword ACCESS followed by a string of access actions connected by plus signs. The following types of access are allowed in an identifier ACE:

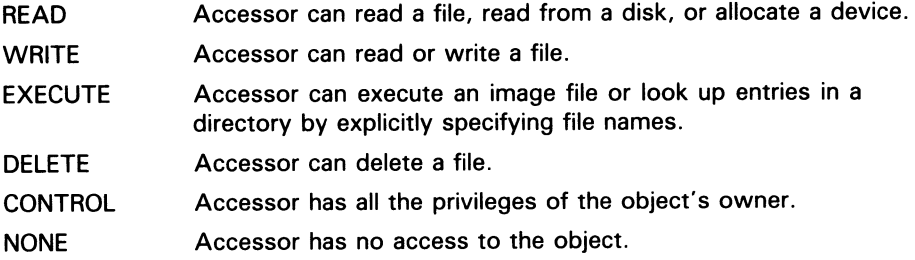

#### 5.1.4 Sample Identifier ACEs

The most common type of ACL is one that defines the access to a file for a group of users. In the following ACL example, access to a file is based on the identity of a user. PERSONNEL, SECURITY, and SECRETARIES are general identifiers assigned to appropriate sets of users by the system manager using AUTHORIZE. NETWORK is a system-defined identifier, while [20,\*] and [SALES,JONES] are examples of UIC identifiers.

(IDENTIFIER=SECURITY,OPTIONS=PROTECTED,ACCESS=READ+WRITE+EXECUTE+DELETE+CONTROL) (IDENTIFIER=PERSONNEL,ACCESS=READ+WRITE+EXECUTE+DELETE) (IDENTIFIER=SECRETARIES,ACCESS=READ+WRITE) (IDENTIFIER=[20,\*],ACCESS=READ) (IDENTIFIER=NETWORK,ACCESS=NONE) (IDENTIFIER=[SALES,JONES],ACCESS=NONE)

> In the preceding example, the ACE providing the greatest amount of file access is listed at the top of the ACL. Any users holding both the SECURITY and PERSONNEL identifiers obtain maximum access rights through the first match, which is the SECURITY identifier. In this example, the user with UIC [SALES,JONES] is prohibited from any access to the file, unless that user also happens to have one of the general identifiers (which is an oversight on the part of the creator of the ACL). If the ACL creator wants to be absolutely certain that the user with UIC [SALES,JONES] could not possibly gain access to the file, the ACE at the bottom of the ACL should be moved to the top.

> The order of the ACEs in the example permits a number of users to gain types of file access over the DECnet-VAX network. The users with the identifiers of SECURITY, PERSONNEL, SECRETARIES, and UIC [20,\*] can all gain some access over the network, although only those with the identifier SECURITY can gain full access. The fifth ACE prevents all other users from network access. While this might be the intent of the ACL creator, it would be an unfortunate oversight if it were not. Remember that the system searches the ACL sequentially and grants the user only the access specified in the first matching ACE. All subsequent ACEs are ignored.

The first ACE is the only ACE containing an option field (the PROTECTED option). Using this option prevents the first ACE from being deleted unless you have explicitly deleted the ACE with the ACL editor, or you have specified the ACE with the SET ACL/EDIT/DELETE command.

#### Identifier ACEs for Other Objects

Create identifier ACEs for other system objects, such as devices, as you create ACEs for files or directories. For example, suppose your company has a special letter-quality printer (TTA8) that is used only for printing checks. As a result, the check forms are always loaded in the printer. This device is never to be used for logins, and no queues are directed to it. Only one user, MGREY, is allowed read and write access to it. The system manager can establish this restriction by setting the protection on the printer with the following command:

\$ SET PROTECTION=(S,O,G,W)/DEVICE TTA8:

The following identifier ACE, applied to the object TTA8, restricts access to the device:

(IDENTIFIER=MGREY,ACCESS=READ+WRITE)

## 5.2 Default Protection ACE

The default protection ACE is used to ensure that one type of UIC-based protection is propagated throughout a directory tree. This type of ACE allows you to specify protection for one directory structure that is different from the default protection applied to other directories. Default protection ACEs can be applied only to directory files.

Following is the format for a default protection ACE:

(DEFAULT\_PROTECTION[,options],protection \_mask)

This type of ACE is specified by the keyword DEFAULT\_PROTECTION. The second field (the options field) in a default protection ACE controls whether an ACE is propagated, can be displayed, or can be deleted. This field in a default protection ACE begins with the keyword OPTIONS and takes one or more of the following keywords:

HIDDEN Indicates that this ACE can only be changed by the application that added it. The ACL editor does not permit modification or deletion. Thus, the ACL editor displays the ACE only to show its relative position within the ACL, not to facilitate editing of the ACE. The DCL DIRECTORY and SHOW ACL commands will not display hidden ACEs.

PROTECTED Indicates that an ACE is preserved even when an attempt is made to delete the entire ACL. A protected ACE must be specifically deleted with the ACL editor or by specifying the ACE on the command line of the DCL command SET ACL.

NOPROPAGATE Indicates that, when copying an ACL from one version of a file to a later version of the same file, the ACE is not propagated.

NONE **Indicates that no options apply to an ACE.** Although you might enter OPTIONS=NONE when you create the ACE, OPTIONS=NONE is not displayed when the ACE is displayed.

Connect multiple options with plus signs (+ ). If you specify any other options with the NONE option, the other options will take precedence.

The protection mask is specified the same as for UIC-based protection, with the user categories-SYSTEM, WORLD, GROUP, and OWNER-and the access categories—READ, WRITE, EXECUTE, and DELETE. See the discussion of UIC-based protection in the VMS DCL Dictionary for more information.

The following sample ACE, included in an ACL for the directory MALCOLM, sets up default protection so that any files created in the directory allow system and owner groups read, write, execute, and delete access. Group and world groups are denied access.

(DEFAULT\_PROTECTION,S: RWED,O: RWED)

When you add or change the default protection for a directory, there is no effect on the files already created in the directory. All new files will receive the default protection.

If you want to have the default protection ACE PROTECTED, which saves its ACE if an attempt is made to delete the entire ACL, create the following ACL:

(DEFAULT\_PROTECTION,OPTIONS=PROTECTED,S:RWEDC,O:RWEDC,G,W)

### 5.3 Security Alarm ACE

The security alarm ACE allows you to specify that an alarm message be sent to the security operator's terminal if a certain type of access takes place. (The DCL command SET AUDIT enables the security operator's terminal to receive security alarms.)

The security alarm ACE specifies the type of access that you want to protect. When the specified access is violated, an alarm message is sent to security operators.

Although you can create alarm ACEs in an ACL that cause the system to observe the event and take the required action, you should also coordinate protection with your system's security manager (the person who possesses the SECURITY privilege). The security manager is responsible for enabling the alarm feature. Since this feature uses system resources, the security manager might be reluctant to leave it enabled at all times.

Following is the format of a security alarm ACE:

(ALARM \_JOURNAL=SECURITY[,options][,access])

This type of ACE is specified by the keywords ALARM JOURNAL=SECURITY. The second field in a security alarm ACE begins with the keyword OPTIONS, which takes one or more of the following keywords:

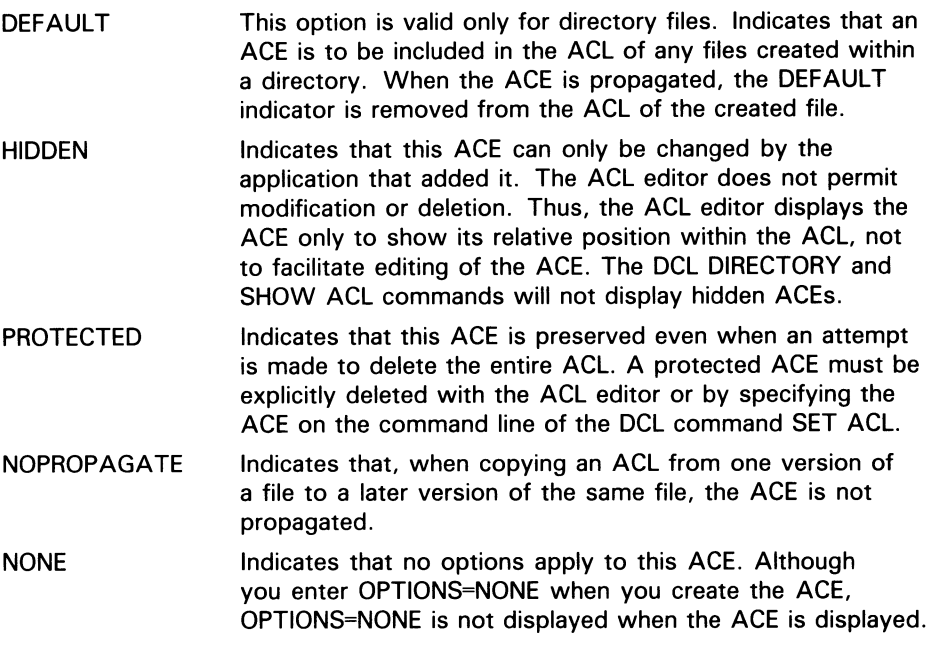

Connect multiple options with plus signs (+ ). If you specify any other options when specifying NONE, the other options take precedence.

The third field in an alarm ACE controls the type of access that causes the alarm to be sent.

Specify any of the following access actions with the ACCESS keyword:

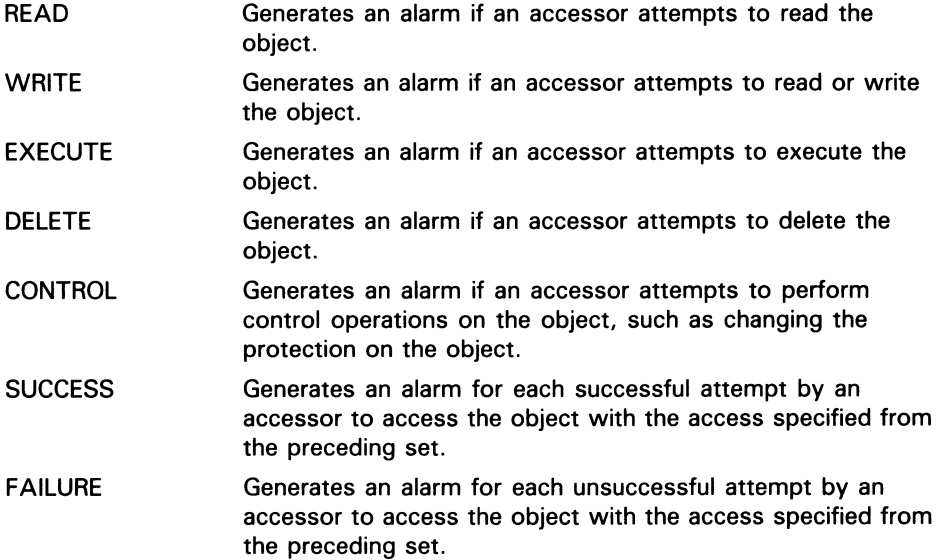

Note: For an alarm to have any effect, you must include SUCCESS or FAILURE or both.

## 6 Customizing the ACL Editor

Because the current version of the ACL editor was written using the VAX Text Processing Utility (VAXTPU), you can modify the ACL editor to meet your own needs. You can modify and recompile the ACL section file SYS\$LIBRARY:ACLEDIT.TPU (the source file used to create the compiled ACL section file SYS\$LIBRARY:ACLEDT\$SECTION.TPU\$SECTION) or create your own ACL section file.

See the VAX Text Processing Utility Manual for more information on writing and processing section files.

### 6.1 Modifying Variables in the ACL Section File

Following is a list of the variables and their defaults available through the ACL section file:

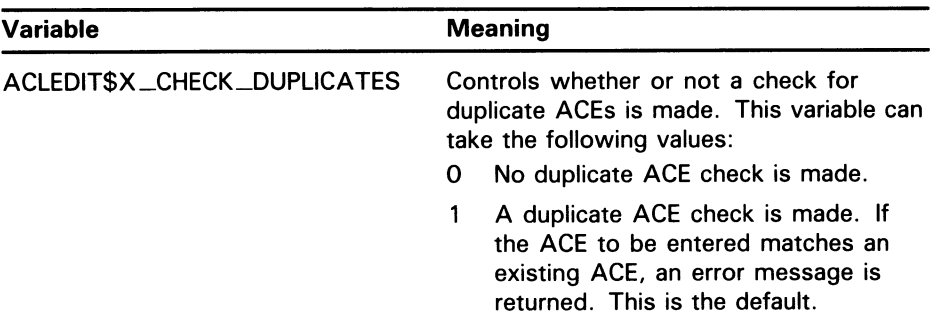

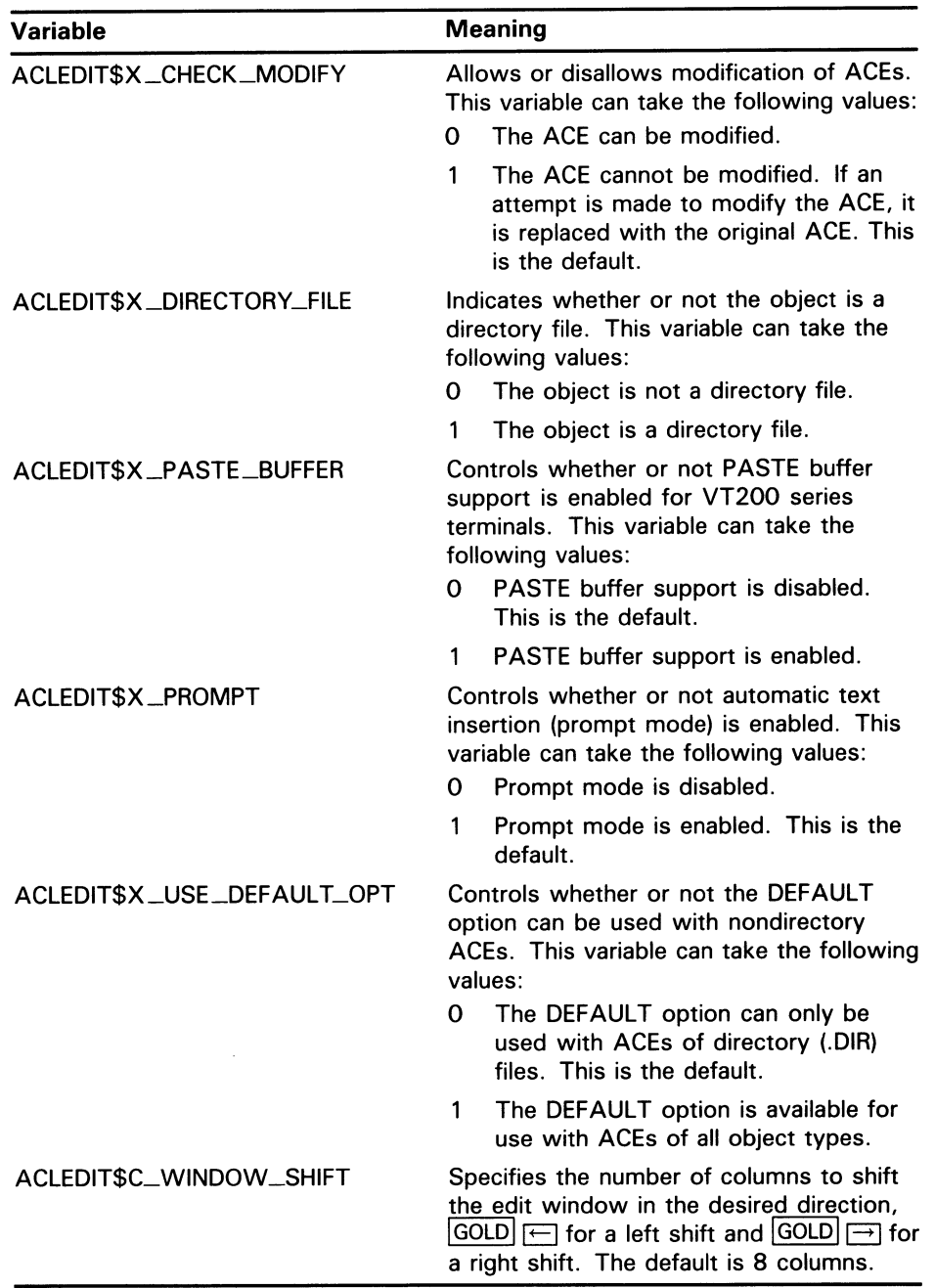

If you modify any of the preceding variables listed or change any other part of the ACL section file, you must recompile the section file with the following command:

\$ EDIT/TPU/NOSECTION/COMMAND=SYS\$LIBRARY:ACLEDIT

Use the previous command if you make changes directly to the source code file (SYS\$LIBRARY:ACLEDIT) that creates the compiled ACL section file SYS\$LIBRARY:ACLEDT\$SECTION. If you are adding a private command file to the existing ACL section file, recompile the section file using the following command:

\$ EDIT/TPU/SECTION=SYS\$LIBRARY: ACLEDT\$SECTION/COMMAND=your\_section.TPU

The resulting compiled VAXTPU ACL section file is placed in your current directory. To use the new section file, you must do one of the following:

- Move the resulting compiled section file, ACLEDT\$SECTION.TPU\$SECTION, to the SYS\$LIBRARY directory. This changes the default ACL editor section file for all users.
- Keep the compiled section file in your directory and define the logical name ACLEDT\$SECTION in your LOGIN.COM file to point to the file using the following command:
	- \$ DEFINE ACLEDT\$SECTION yourdisk:[yourdir]ACLEDT\$SECTION

Note that the default file type for the section file before compiling (the source file) is TPU and the default file type for the compiled section file is TPU\$SECTION. See the VAX Text Processing Utility Manual for more information on writing and processing a VAXTPU section file.

## 6.2 Using the ACL Editor CALL\_USER Routine

The ACL editor CALL \_USER routine is part of the shareable image SYS\$LIBRARY:ACLEDTSHR.EXE. You can incorporate the ACL editor CALL —USER routine with its existing function codes into your own ACL section file, or you can write your own CALL \_USER routine that recognizes a different set of function codes.

The ACL editor CALL \_USER routine recognizes only those functions used by the ACL editor VAXTPU section file. All other function codes are passed to auser-supplied CALL \_USER routine; if the high-order word of the CALL —USER function code (bits  $\leq 16.31$ ) contains the ACL editor facility code, it is handled by the ACL editor CALL \_USER routine. Otherwise, an attempt is made to locate auser-supplied CALL \_USER routine. Refer to the description of the CALL \_USER routine in the VAX Text Processing Utility Manual for more information on creating your own CALL \_USER routine.

Following is a description of the CALL \_USER routine function codes supported by the ACL editor:

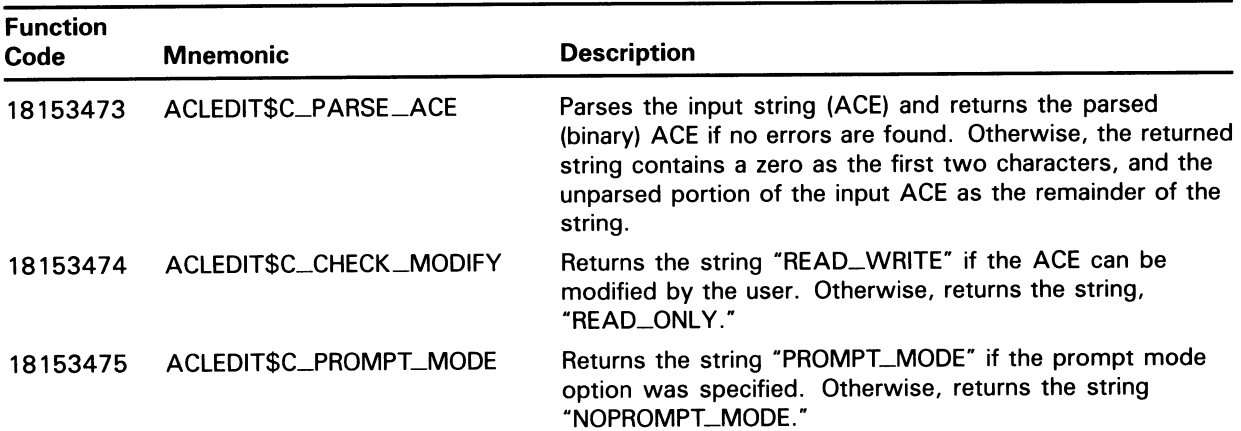

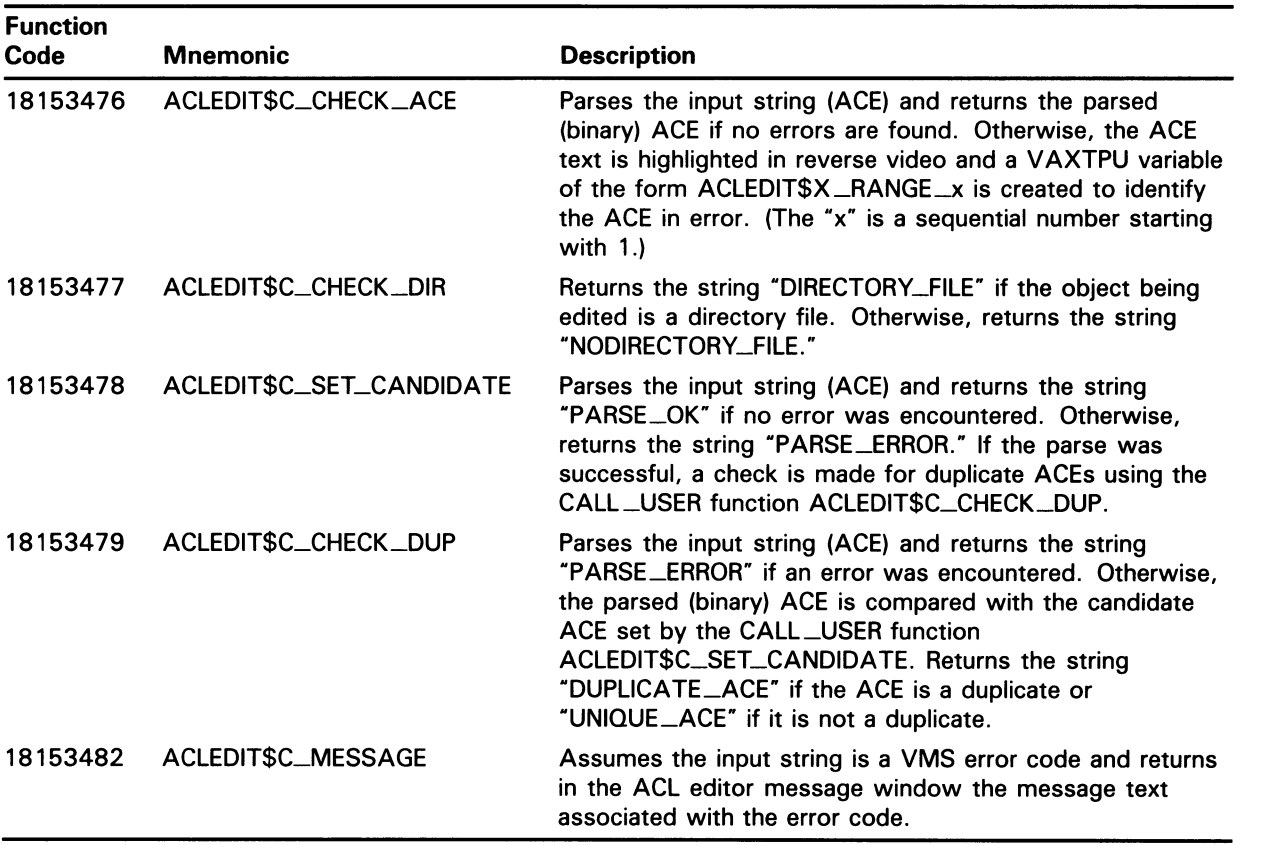

## ACL Editor Usage Summary

The VMS Access Control List (ACL) Editor creates or modifies an access control list for a specified object.

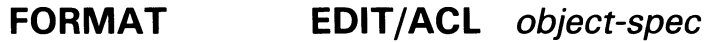

### COMMAND object-spec

PARAMETER Specifies the object whose access control list is to be created or edited using the ACL editor. If an access control list does not exist, it is created. The object specified can be a file, directory, device, global section, logical name table, or batch or print queue.

> If the object is a file, the ACL editor does not provide a default file type. If you omit the file type, it is presumed to be null. The specified file must be a disk file on a Files-11 On-Disk Structure Level 2 formatted volume. If the object is a directory, specify a file specification with the file type of DIR. If the object type is anything other than a file or a directory, you must specify /OBJECT=type as the qualifer.

No wildcard characters are allowed in the object specification.

**usage summary** Invoke the ACL editor with the DCL command EDIT/ACL. The /ACL qualifier is required. Exit from the editing session by pressing CTRL/Z. If the session ends abnormally and journaling has been in effect, you can recover the ACL with the /RECOVER qualifier. Quit the editing session without saving the edits by pressing GOLD CTRL/Z.

> By default, the editing session occurs at the SYS\$OUTPUT device. As the result of a successful editing session, an access control list is created for an object.

You can invoke the ACL editor to create or modify the ACL only for an object that you own, have control access to, or can gain access to by a privilege such as BYPASS, GRPPRV, READALL, or SYSPRV.

You can create an access control list only for a file or directory that currently exists and is on a Files-11 On-Disk Structure Level 2 disk.

## ACL EDITOR ACL Editor Qualifiers

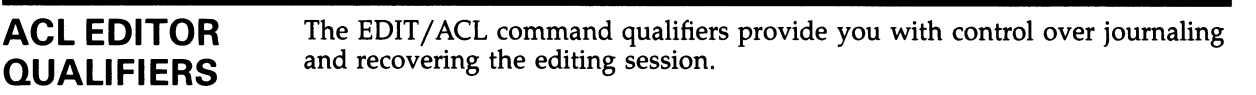

## /JOURNAL

Controls whether a journal file is created for the editing session.

## FORMAT /JOURNAL [=file-spec] /NOJOURNAL **DESCRIPTION** By default, the ACL editor keeps a journal file containing a copy of

modifications made during an editing session. If you specify /NOJOURNAL, no journal file is generated. If you omit the qualifier or specify /JOURNAL, a journal file is created. If you omit the journal file specification, by default the journal file is given the name of the input file specification with a JOU extension.

No wildcard characters are allowed in the journal file specification.

If your editing session ends abnormally, you can invoke the ACL editor again and recover the changes made during the aborted session by specifying the /RECOVER qualifier and the name of the journal file if it differs from the default name.

## EXAMPLE

\$ EDIT/ACL/JOURNAL=COMMONACL.SAV MECH1117.DAT

With this command, you create a journal file named COMMONACL.SAV that contains a copy of the ACL and the editing commands used when creating the ACL for the file MECH1117.DAT. The file COMMONACL.SAV can then be used for recovery of an interrupted editing session for MECH1117.DAT's ACL. A journal file is created by default, but the qualifier is specified to include the name COMMONACL.SAV, a more descriptive name than the default journal file, MECH1117.JOU.

## /MODE

Specifies the use of prompting during the editing session.

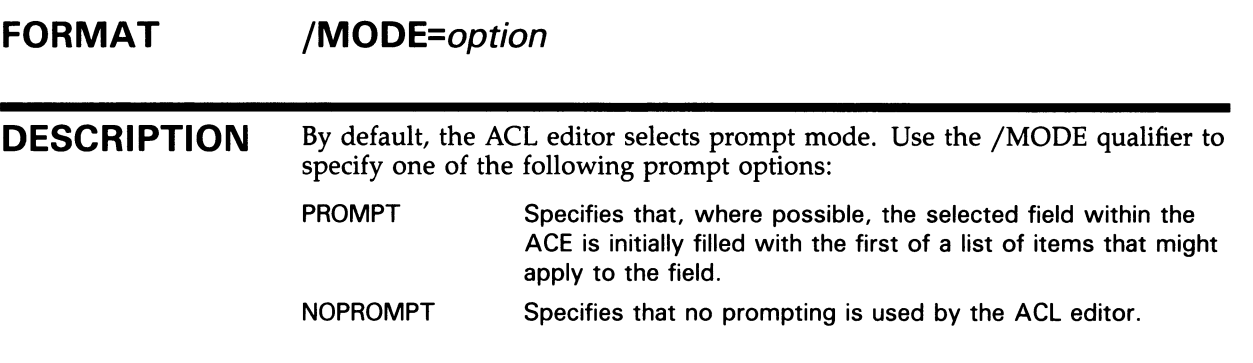

## EXAMPLE

\$ EDIT/ACL/MODE=NOPROMPT WEATHERTBL.DAT

With this command, you initiate an ACL editing session to create an ACL for the file WEATHERTBL.DAT. The /MODE=NOPROMPT qualifier specifies that no assistance is required in entering the ACL entries.

 $\blacktriangledown$ 

 $\cup$ 

## /OBJECT

Specifies the type of object whose ACL is being edited. The /OBJECT qualifier is required unless the object whose ACL is being edited is a file or a directory file.

## FORMAT /OBJECT=type

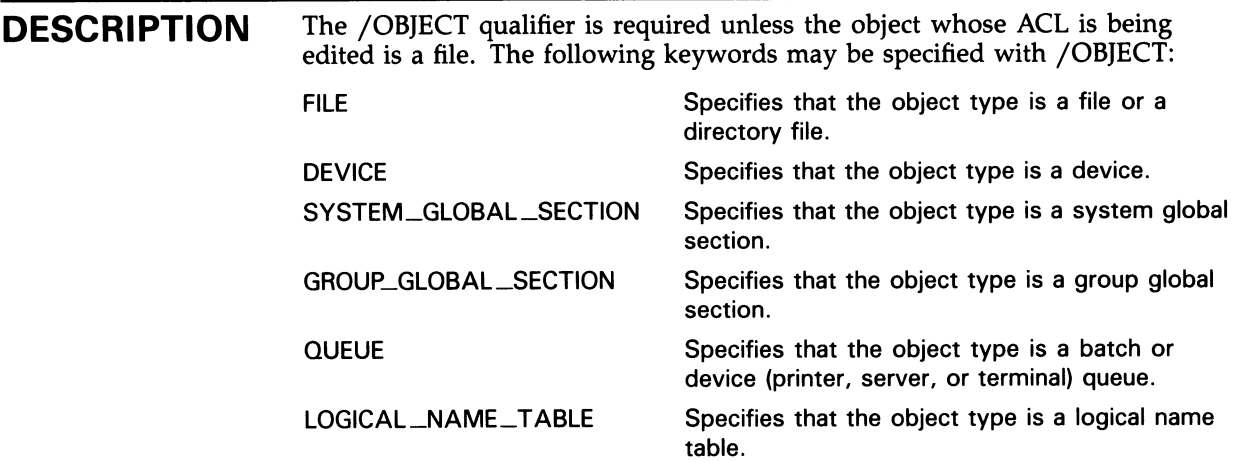

## EXAMPLES

0 \$ EDIT/ACL/OBJECT=DEVICE WORK1

> The /OBJECT qualifier is used in this command because it is a device ACL being edited.

2 \$ EDIT/ACL/OBJECT=QUEUE FAST\_BATCH

> The command in this example creates an ACL for the FAST\_BATCH queue. Note that if you create an ACL for a generic queue, you should create identical ACLs for all execution queues to which jobs can be directed.

Determines whether or not the ACL editor restores the object's ACL from a journal file at the start of an editing session.

## FORMAT /RECOVER [=file-spec] /NORECOVER

#### **DESCRIPTION** The /RECOVER qualifier specifies that the ACL editor should restore the ACL from the journal file specified by input-file-spec.JOU. This operation restores the ACL to the state it was in when the last ACL editing session ended abnormally.

If the journal file has a file name other than input-file-spec.JOU, specify it with the /RECOVER qualifier.

## EXAMPLE

```
$ EDIT/ACL/JOURNAL=SAVEACL MYFILE.DAT 
User creates ACL until system crashes 
$ EDIT/ACL/JOURNAL=SAVEACL/RECOVER=SAVEACL MYFILE.DAT 
ACL is restored and user proceeds with editing until done 
  \mathbin{\char`\^}Z\mathbf s
```
Initiate the ACL editing session using the /JOURNAL qualifier, which specifies that the journal file SAVEACL will be saved if the session ends abnormally. The session proceeds until aborted by a system crash. To recover from the aborted editing session and continue with additional edits, enter the second EDIT/ACL command. This session begins by restoring the session with the journal file SAVEACL. When you exit the editing session by pressing CTRL/Z, the journal file SAVEACL.JOU is deleted.

## Index

## $\boldsymbol{\varDelta}$

Access control list See ACL Access control list entry See ACE ACE (access control list entry) default protection • ACL-17 format • ACL-13 identifier • ACL-13 security alarm • ACL-18 ACL (access control list) editor • ACL-23 customizing • ACL-19 ACL qualifiers •ACL-24 to ACL-28 exiting • ACL-12 invoking •ACL-2 keypad editing •ACL-3 quitting •ACL-12 recovering •ACL-12 ACL section file • ACL-19

## E

EDIT/ACL command •ACL-23 Editing session keypad editing •ACL-3

# H

Help facility • ACL-3

Identifier ACE · ACL-13 example • ACL-15, ACL-16 specifying • ACL-13 specifying access • ACL-15 specifying options · ACL-14

## J

/JOURNAL qualifier• ACL-25

## K

Keypad editing •ACL-3 control key editing commands • ACL-11 editing commands• ACL-3 VT200-specific editing commands •ACL-10

## M

/MODE qualifier •ACL-26

## 0

/OBJECT qualifier• ACL-27

## P

PASTE buffer . ACL-11

## R

/RECOVER qualifier• ACL-28

## S

Security alarm ACE · ACL-18 specifying access • ACL-19 specifying options • ACL-18

# V

VT200-specific editing commands • ACL-10

 $\mathcal{L}_{\text{eff}}$ 

## Reader's Comments **VMS Access Control List**

Please use this postage-paid form to comment on this manual. If you require a written reply to a software problem and are eligible to receive one under Software Performance Report (SPR) service, submit your comments on an SPR form.

Thank you for your assistance.

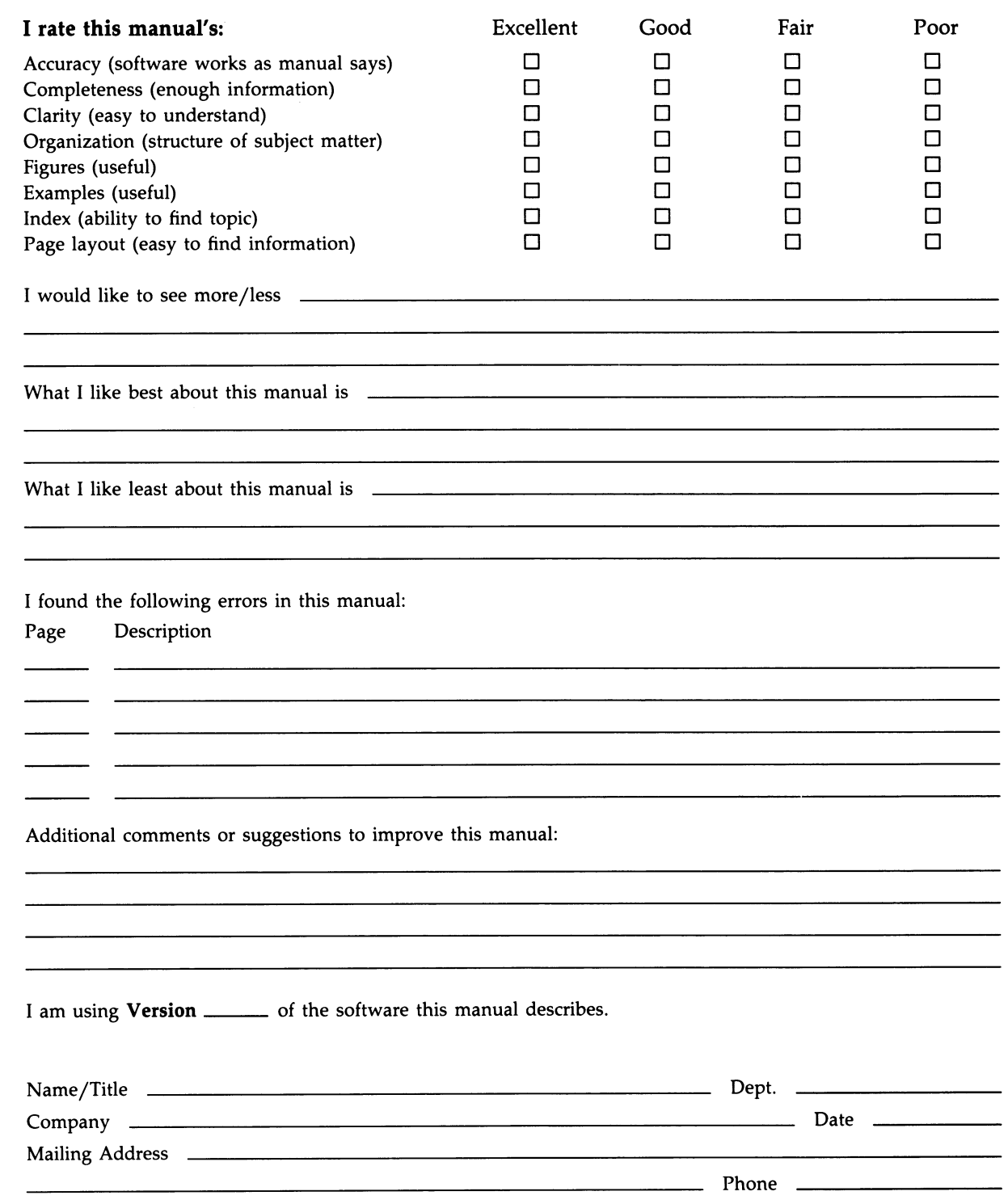

 $--$  Do Not Tear  $\cdot$  Fold Here and Tape  $-- ---$ 

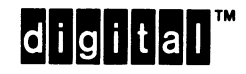

No Postage **Necessary** if Mailed in the United States

## BUSINESS REPLY MAIL FIRST CLASS PERMIT NO. 33 MAYNARD MASS.

POSTAGE WILL BE PAID BY ADDRESSEE

DIGITAL EQUIPMENT CORPORATION Corporate User Publications—Spit Brook ZK01-3/J35 110 SPIT BROOK ROAD NASHUA, NH 03062-9987

 $III~\ldots III~\ldots II~\ldots III~\ldots I$  . II $I~\ldots I~\ldots I$ 

 $--$  Do Not Tear - Fold Here  $---------$ 

Cut Along Dotted Line Cut Along Dotted Line

## Reader's Comments Theory of the VMS Access Control List

Please use this postage-paid form to comment on this manual. If you require a written reply to a software problem and are eligible to receive one under Software Performance Report (SPR) service, submit your comments on an SPR form.

Thank you for your assistance.

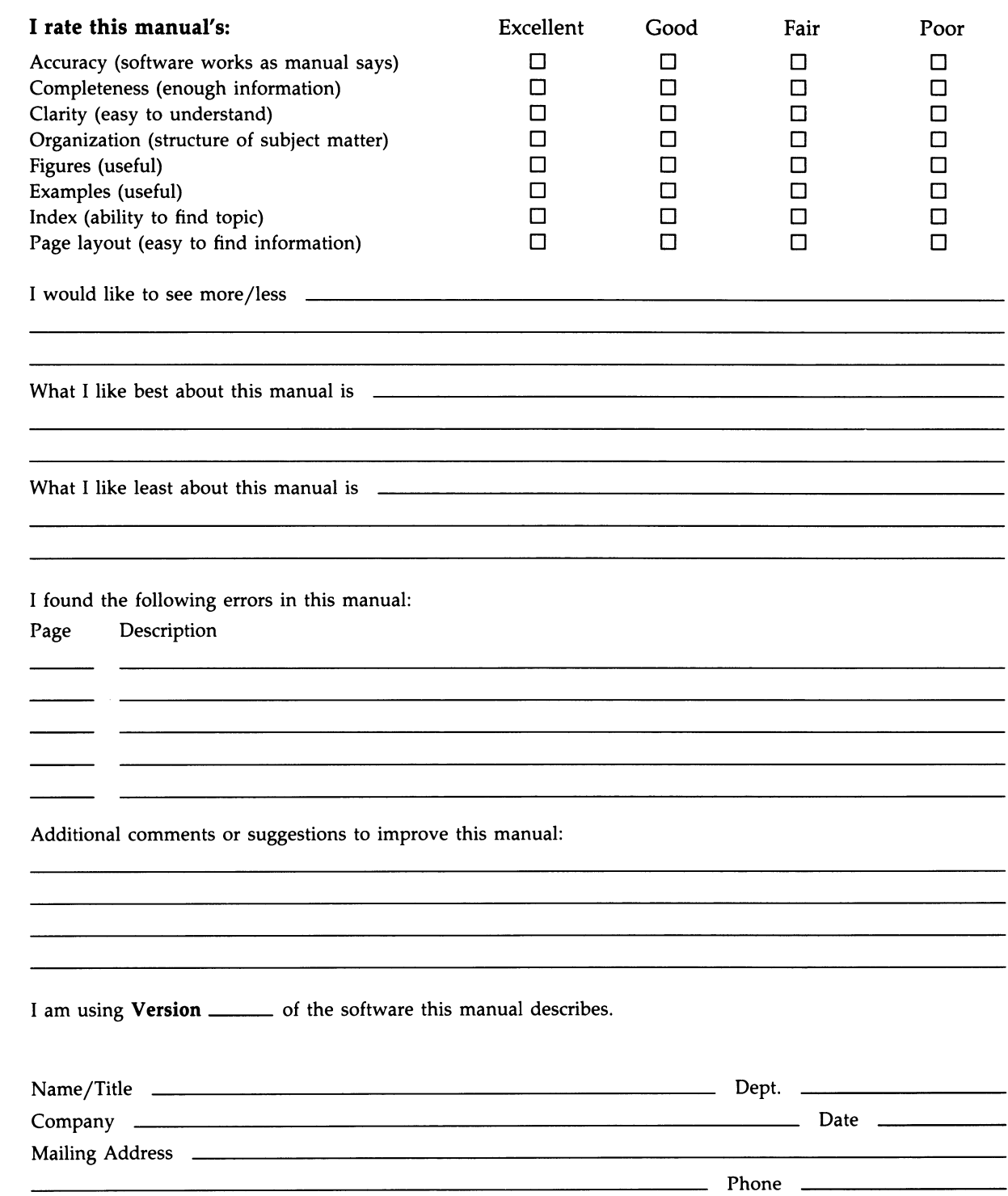

 $---$  Do Not Tear - Fold Here and Tape  $------$ 

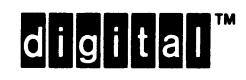

BUSINESS REPLY MAIL FIRST CLASS PERMIT NO. 33 MAYNARD MASS.

POSTAGE WILL BE PAID BY ADDRESSEE

DIGITAL EQUIPMENT CORPORATION Corporate User Publications—Spit Brook ZK01-3/J35 110 SPIT BROOK ROAD NASHUA, NH 03062-9987

 $101~cm$   $101~cm$   $101~cm$   $101~cm$   $101~cm$   $101~cm$ 

No Postage **Necessary** if Mailed in the United States O

Cut Along Dotted Line

lWJ

 $--$  Do Not Tear - Fold Here  $---$